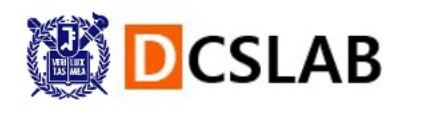

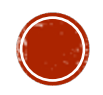

#### C 프로그래밍 환경 설정

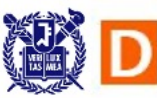

# VISUAL STUDIO CODE 설치

- l Visual Studio Code는 코드 작성 프 로그램입니다.
- l 다음 사이트 접속: https://code.visualstudio.com/
- l 아래 버튼으로 각자 운영체제에 맞 는 설치파일을 다운 받고 설치
	- 다 next 누르면 됩니다.

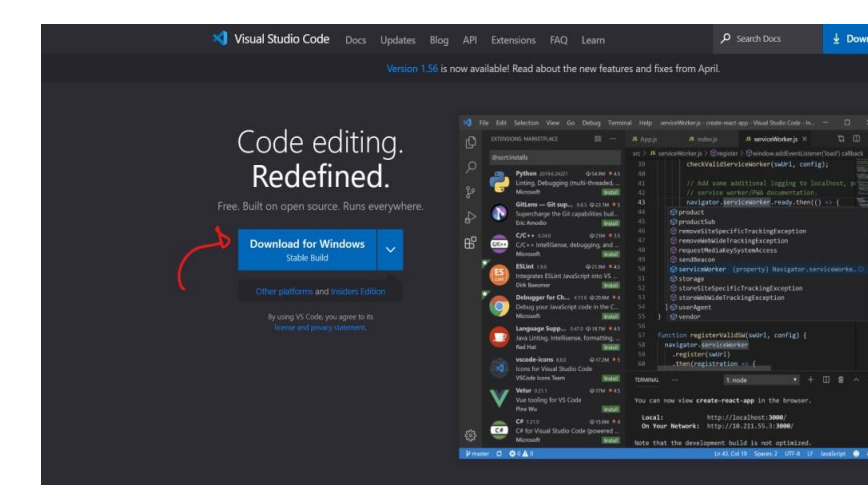

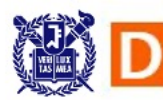

- **Windows** 운영체제에만 해당 합니다.
- Mingw는 Windows에서 gcc 를 사용하게 해 줍니다.
- 다음 사이트 접속: https://sourceforge.net/proje cts/mingw-w64/files/mingww64/
- x86\_64-posix-seh 을 클릭하 면 압축 파일이 받아집니다.

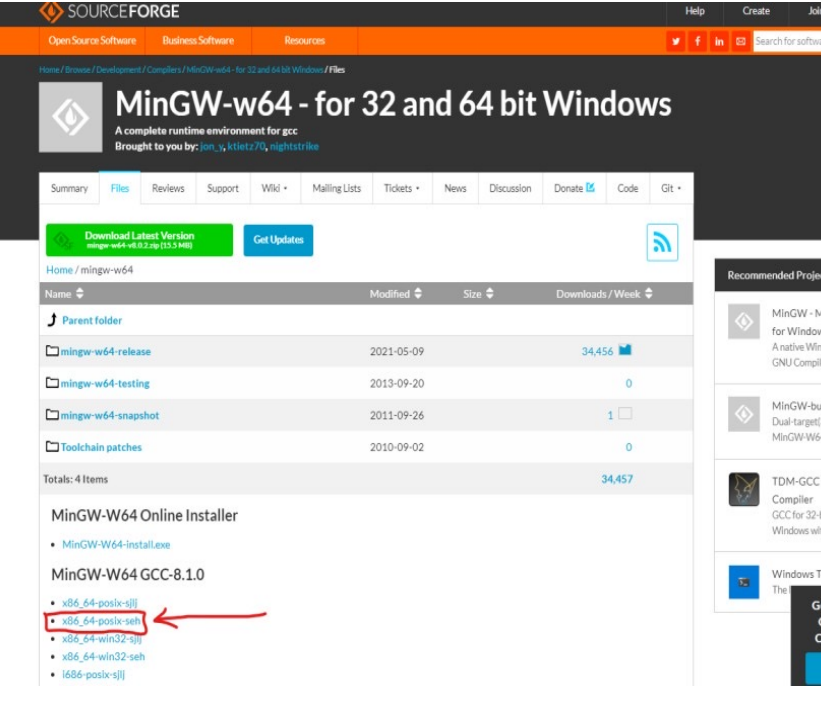

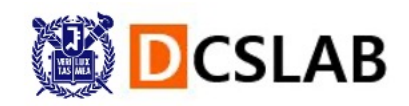

l 다운 받은 파일을 압축 해제하면 mingw64 폴더가 있을 것입니다. 해당 폴더를 로컬 디스트(C:)에 위치시킵니다.

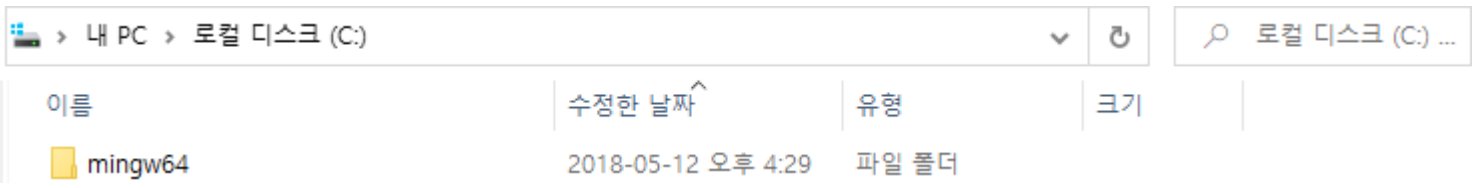

l 윈도우 실행 창에 sysdm.cpl을 입력하고 엔터를 치면 '시스템 속성' 창이 뜹니다.

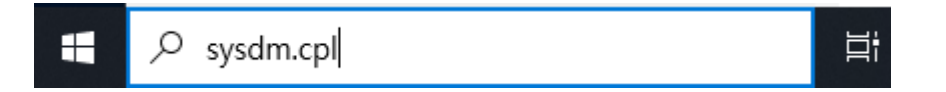

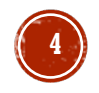

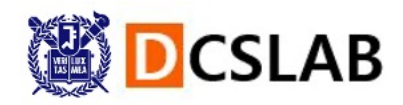

- '고급' 탭의 ' 환경 변수 ' 클릭
- '시스템 변수' 칸에서 'Path'를 선택 후 '편집' 클릭

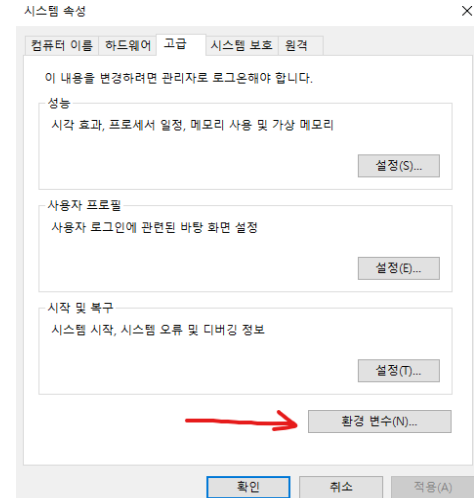

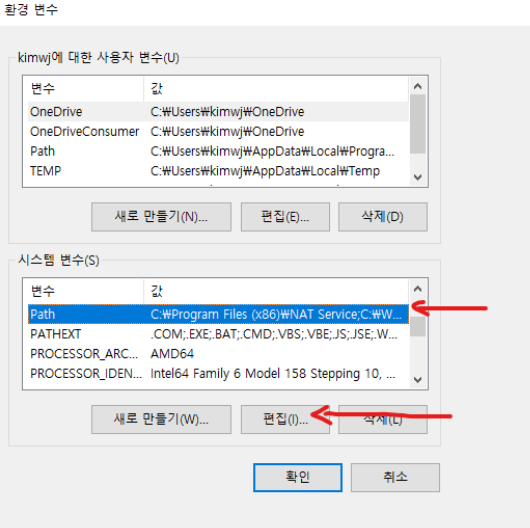

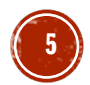

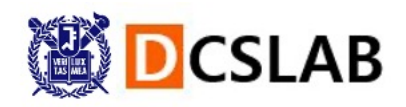

**6**

#### l 새로 만들기를 누르고 아까 C드라이브에 위치 시킨 mingw64 폴더의 bin 폴더의 위치를 입력합니다.

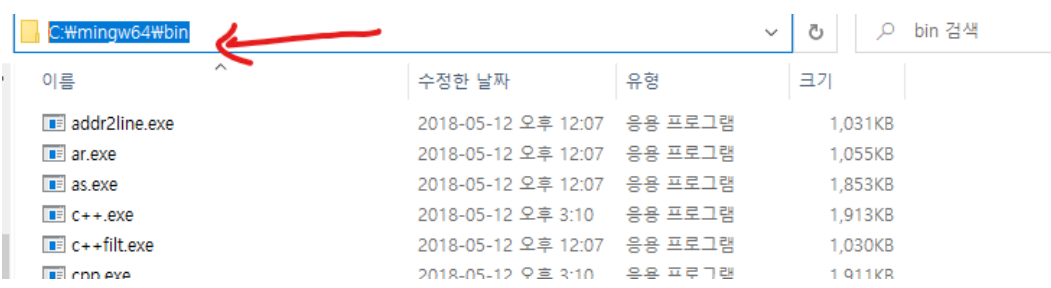

● 그 다음 열렸던 창을 다 확인을 누릅니다.

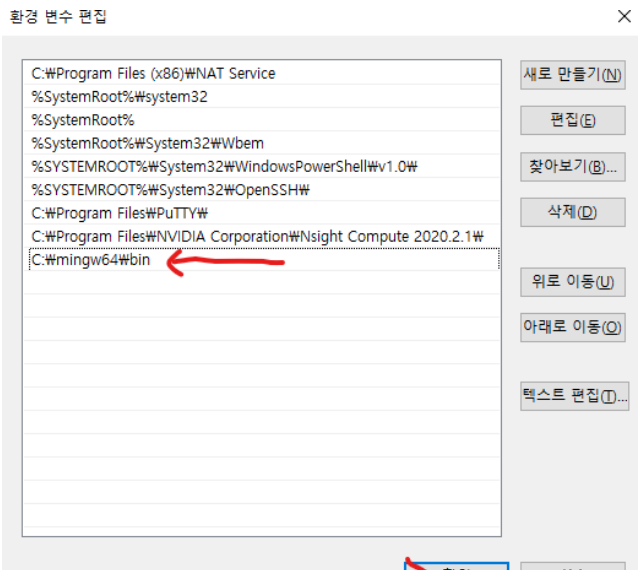

<del>ן</del> ≇೪ੁ

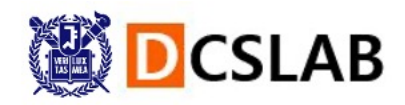

● 윈도우 검색 창에 cmd를 입력해서 커맨드 창을 띄운 뒤 gcc –v 를 입력했을 때, 다음과 같이 설치가 된 것을 확인할 수 있습니다.

#### 國 명령 프롬프트

 $\Box$  $\times$ 

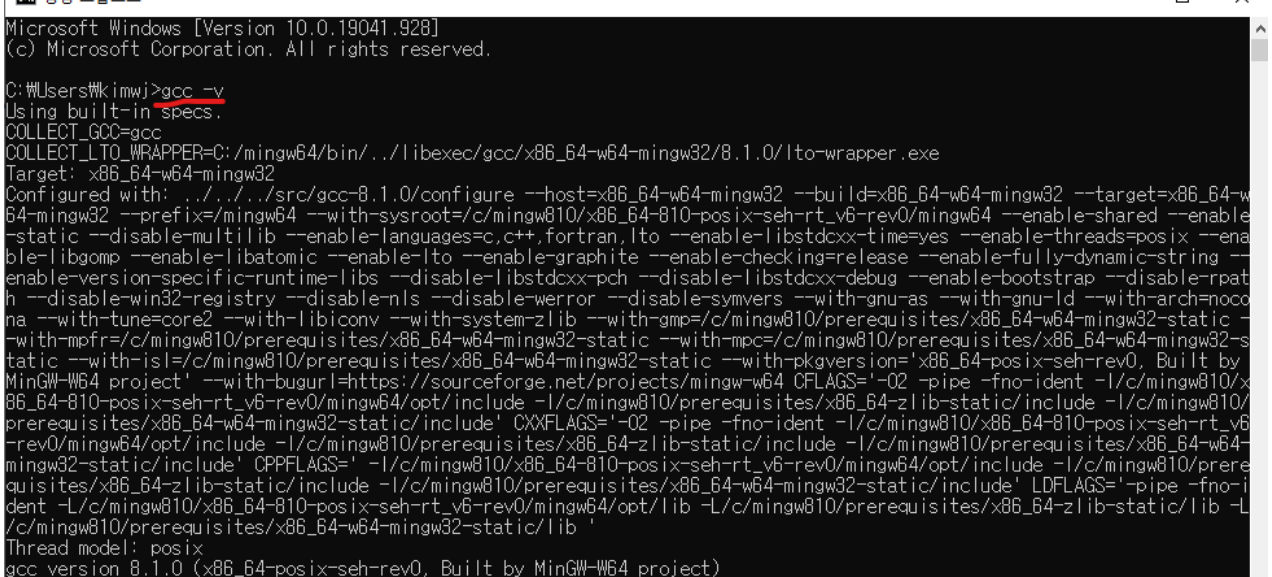

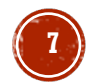

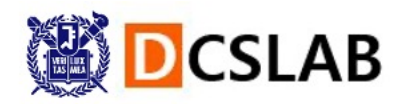

# GCC 설치 (MACOS)

l **MacOS인 경우**, terminal을 열고 terminal에 다음과 같이 명령어를 입력합니다.

xcode-select --install

- 설치 창이 뜨면 install 버튼으로 설치를 진행합니다.
- l 설치가 끝나면 terminal에 다음과 같이 입력했을 때, 오류가 발생하지 않아야 합니다.

 $gcc -v$ 

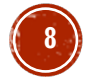

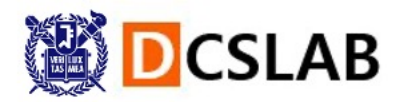

## C 코드 작성

● Visual Studio Code를 실행하고, 다음과 같이 'C/C++' extension 을 설치합니다 . 오른쪽 아래에 설치 중이라는 알림이 뜨고 , 설치가 다 되면 Visual Studio Code 를 껐다 켭니다 .

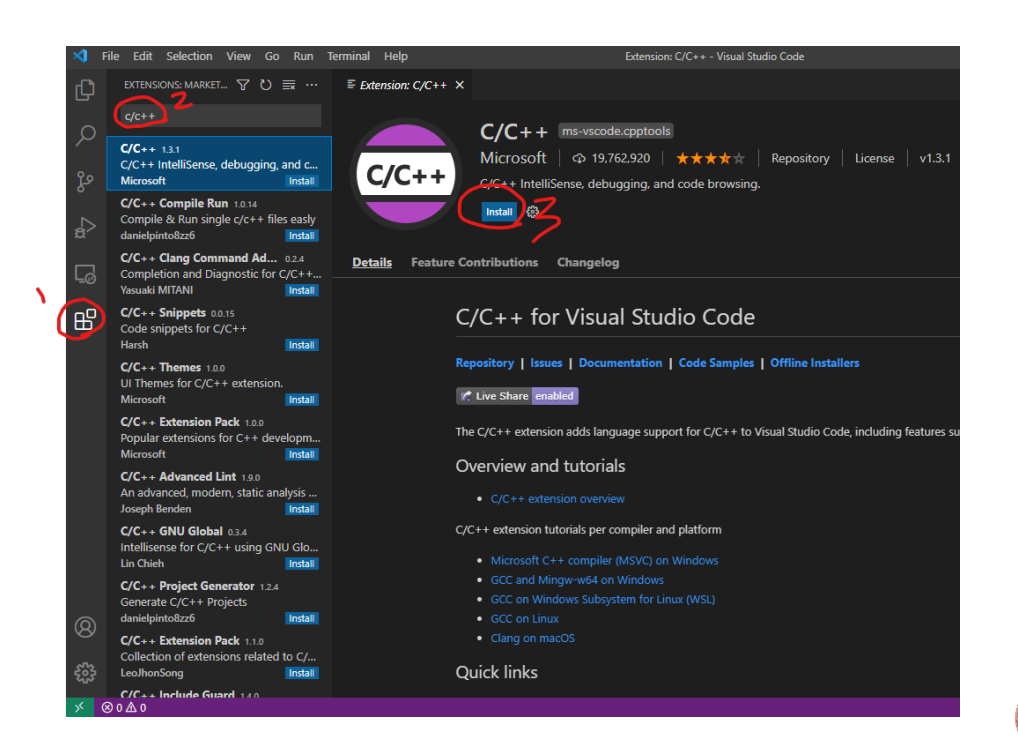

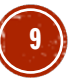

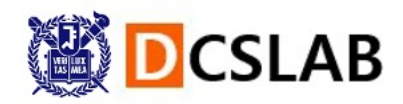

#### C 코드 작성

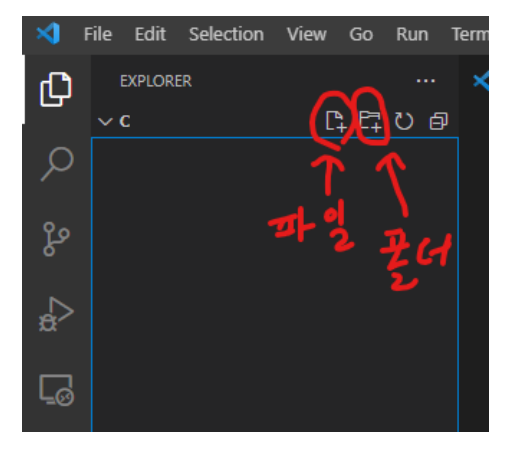

- 왼쪽의 Open Folder를 눌러서 작업을 진행할 폴더를 선 택합니다.
- 작업할 위치에서 다음과 같이 파일이나 폴더를 추가할 수 있습니다. 저는 helloworld라는 폴더를 만들었습니다.

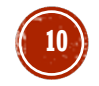

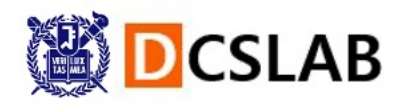

#### C 코드 작성

● 이제 파일 추가 버튼을 누른 다음 hello.c 라는 파일을 만들고 다음과 같이 입력을 하고 ctrl+s로 저장을 합니다.

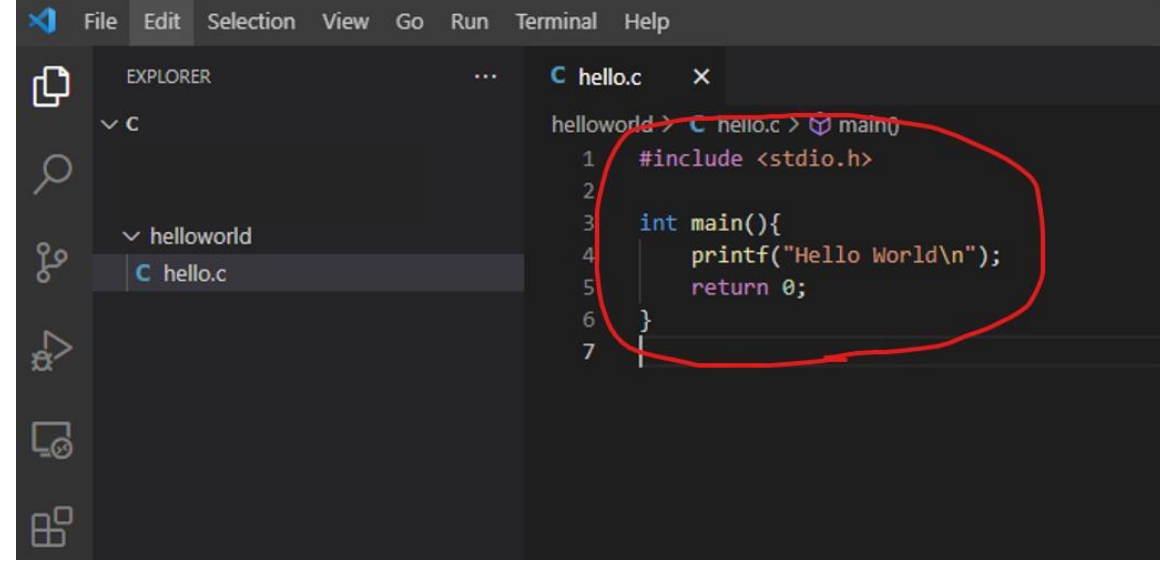

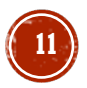

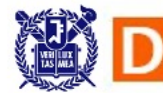

## GIT BASH 설치

#### l **Windows 운영체제인 경우**, Visual

Studio Code에서 linux terminal을 사용 하기 위해

git bash를 설치합니다. **MacOS인 경우** 굳이 설치할 필요 없습니다.

- l 다음 사이트에서 git bash를 설치합니다. https://git-scm.com/downloads
- l 아래 버튼을 눌러서 실행파일을 받고 다 next를 누르면 됩니다.

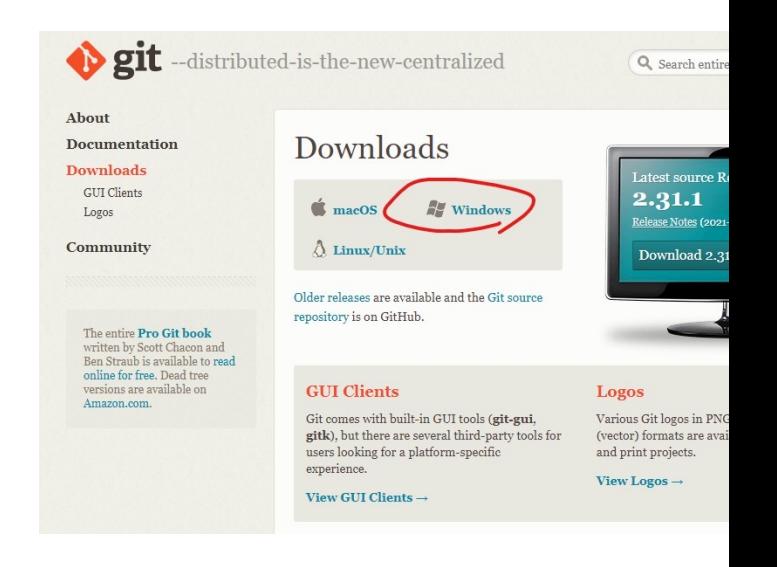

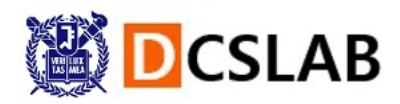

#### C 코드 컴파일

다시 Visual Studio Code로 돌아와서, Terminal → New Terminal을 클릭하면 아래에 terminal이  $\bullet$ 뜹니다.

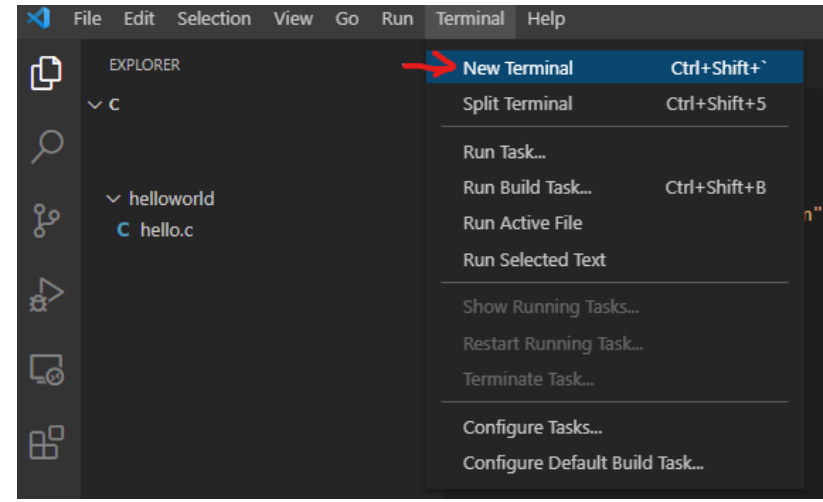

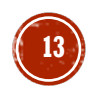

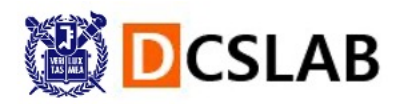

#### C 코드 컴파일

● Window의 경우, 다음과 같이 아까 설치한 Git Bash를 클릭하면 terminal이 바뀝니다.

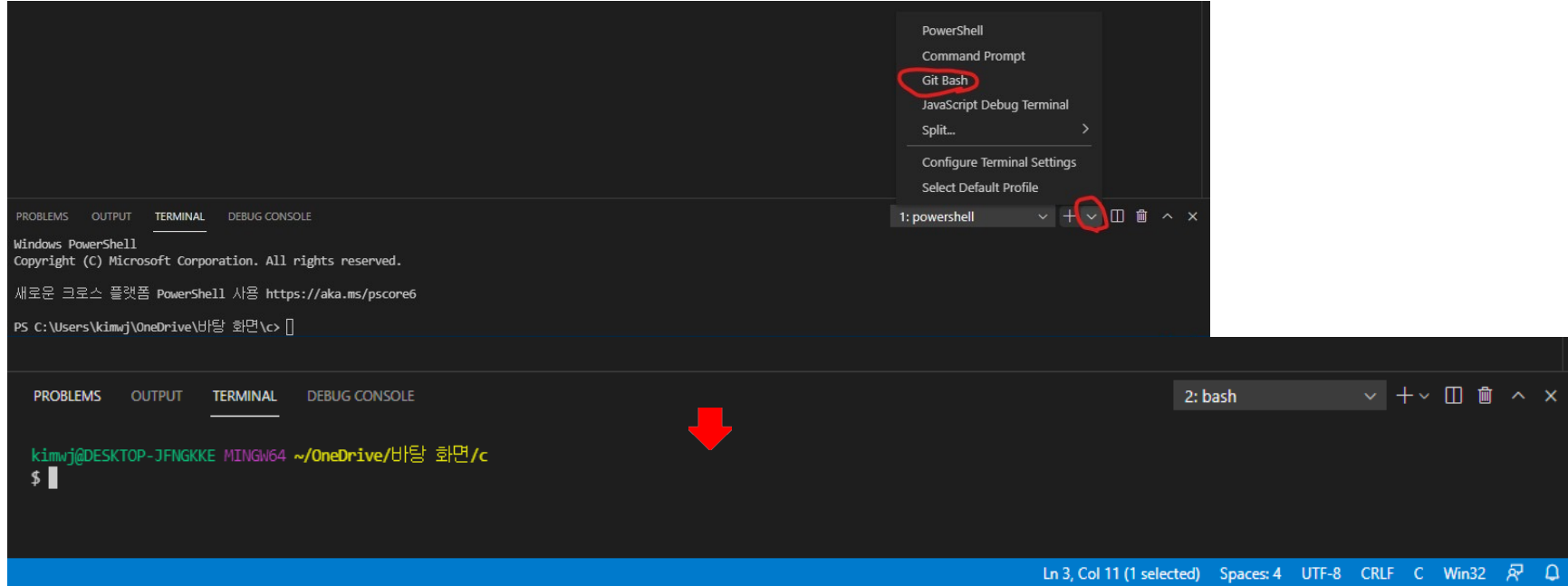

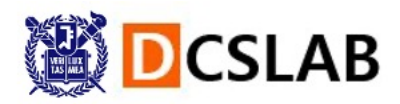

**15**

## C 코드 컴파일

- l 이제 terminal에서 아까 작성한 hello.c 파일의 위치로 가야 합니다. 다음 명령어를 이용합니다.
	- Is  $\rightarrow$  현재 directory에 있는 파일, 폴더 목록이 뜹니다.
	- $\bullet$  cd 폴더이름  $\rightarrow$  해당 폴더로 이동
	- 파일 또는 폴더 이름을 적을 때, tab 버튼을 누르면 자동 완성이 됩니다. (prefix가 유일한 경우)

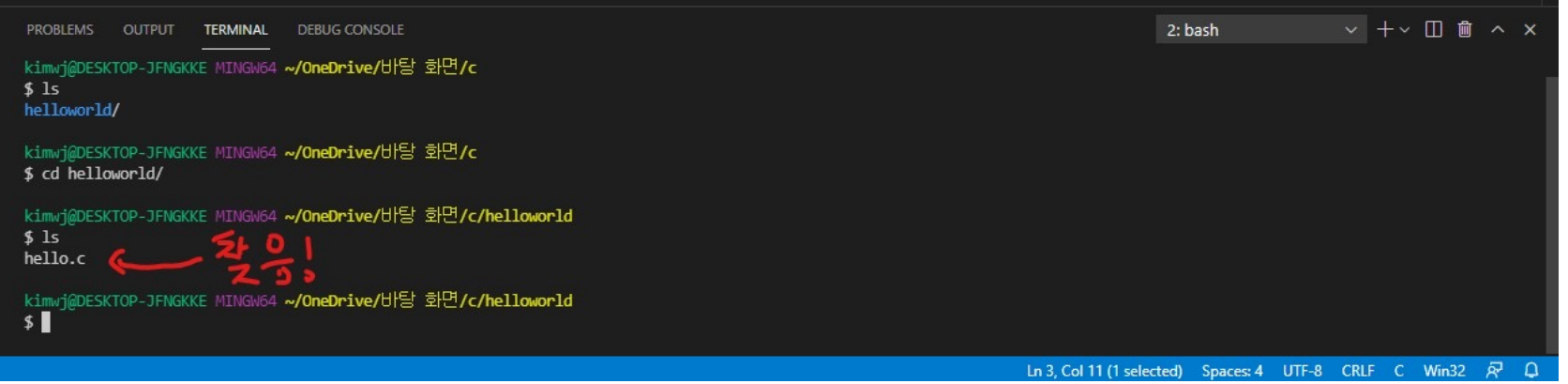

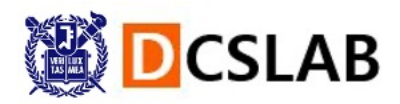

## C 코드 컴파일

hello.c 를 찾았으면, 이제 컴파일을 합 니다. 다음과 같이 terminal에 입력합 니다. gcc hello.c -o hello

(hello.c 파일을 컴파일해서 hello라는 실행파일을 만들겠다는 의미)

● 그러면 hello라는 실행파일이 생깁니다. (MacOS의 경우 .exe가 없이 그냥 hello일 것입니다.)

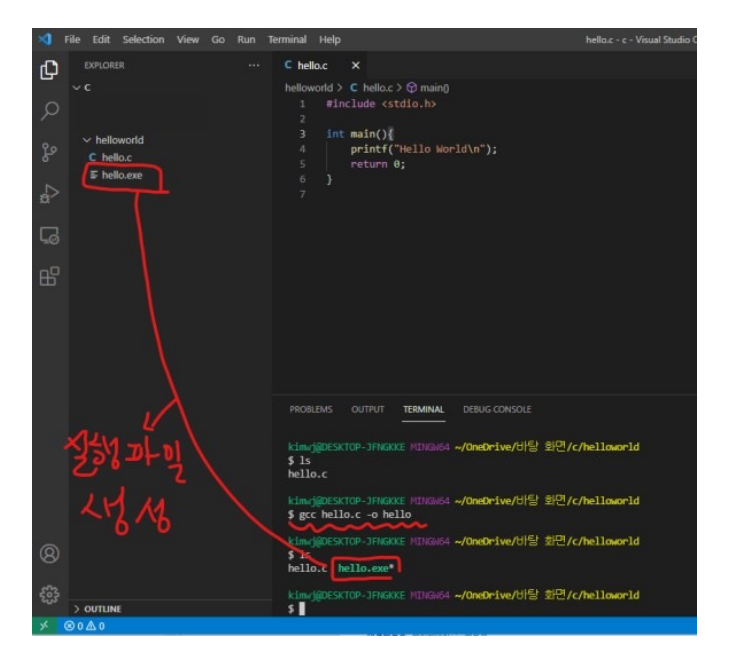

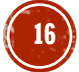

## C 코드 실행

● 다음과 같이 입력해서 만들어진 실행 파일을 실행합니다.

./hello.exe ( MacOS의 경우 ./hello )

(./ 는 것은 현재 directory 를 의미합니다)

- Hello World가 출력되면 성공입니다.
- 잘 안 되면 구글링 및 etl 질문 게시판 이용해 주세요.

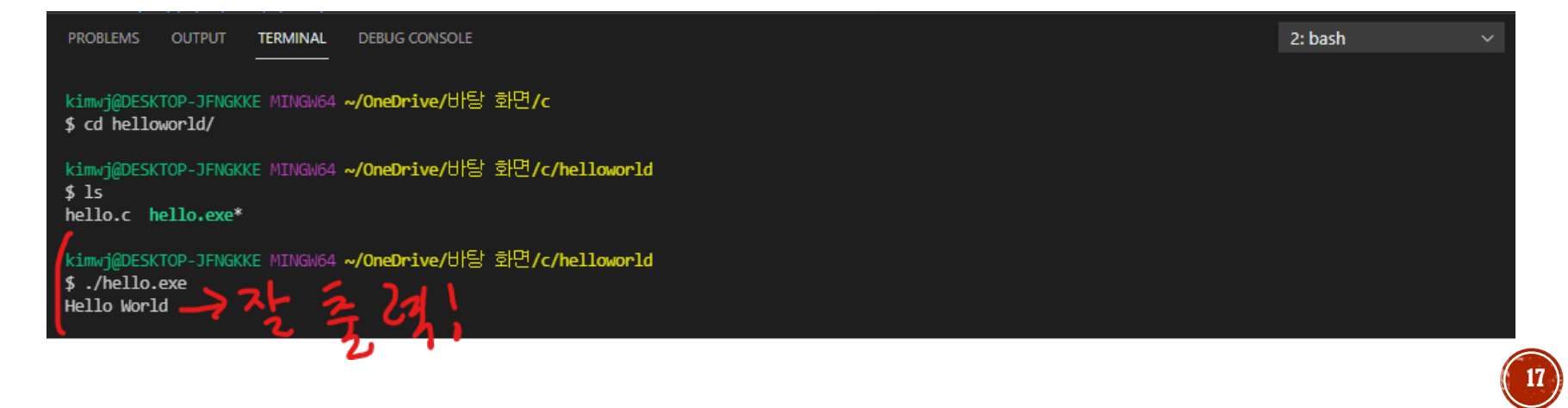

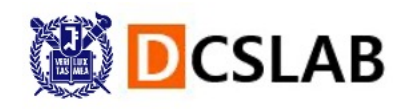